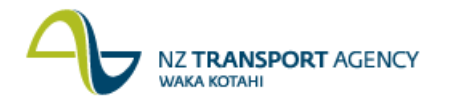

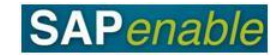

## **RE80: Create Property (Investigation) Transaction Guide**

This guide shows you how to use RE80 (Real Estate Navigator) to create an architectural object for Property. Use either the short description quick-step procedure set out below or refer to the more detailed description with screen shots which follows.

This transaction is used to create an Architectural object for an Investigation project and is part of the PM5.1 Create Property Record - Investigation process.

Access the transaction using either:

- transaction code **RE80**, or
- the menu path: **Real Estate Management > Master Data > Architecture Master Data > Process Architectural Object**.

## **Quick-step procedure**

Follow the steps below to complete this transaction.

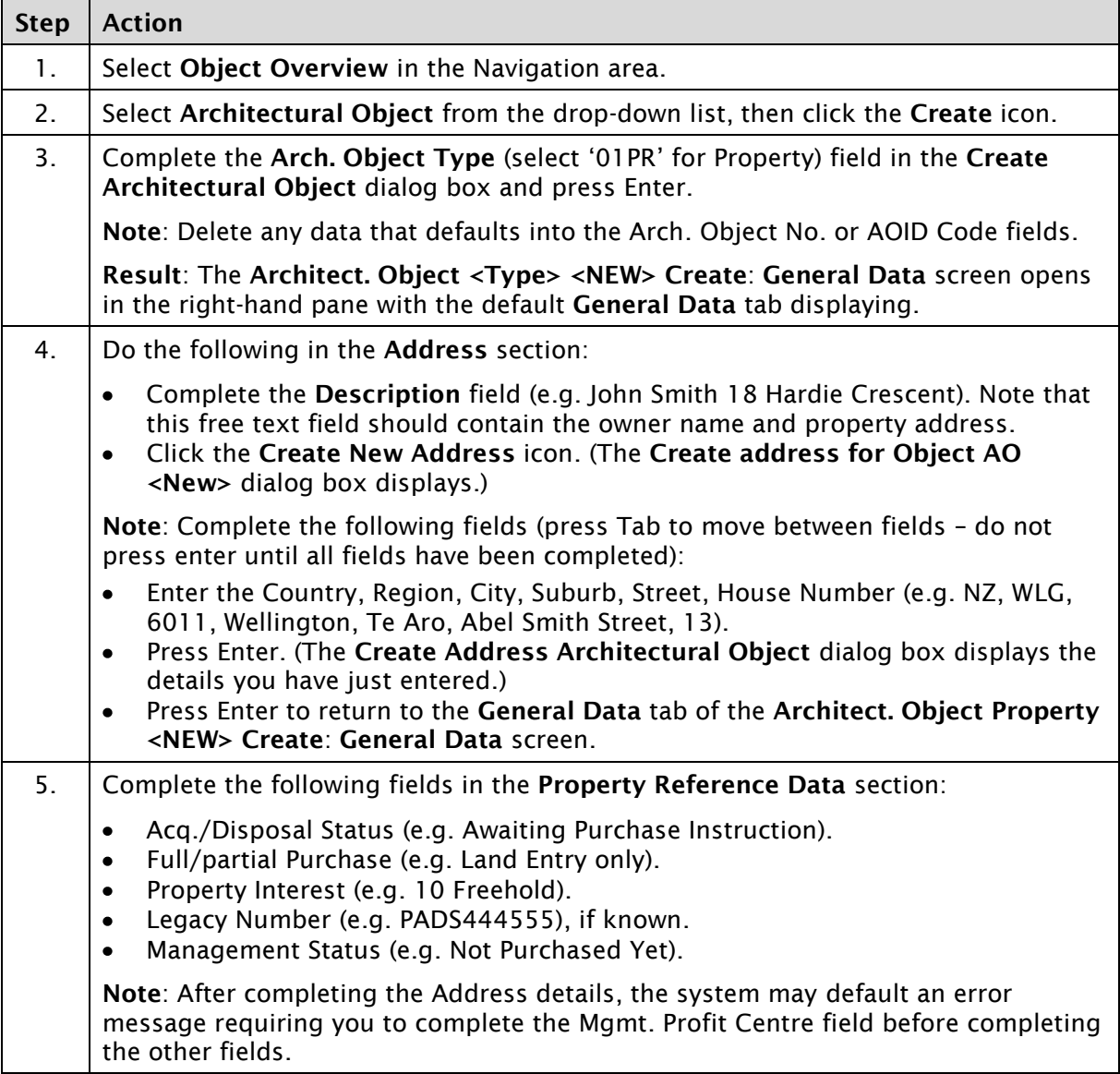

*Continued on next page…*

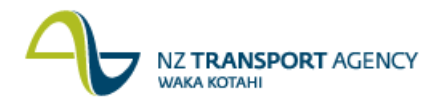

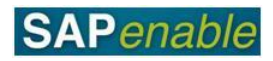

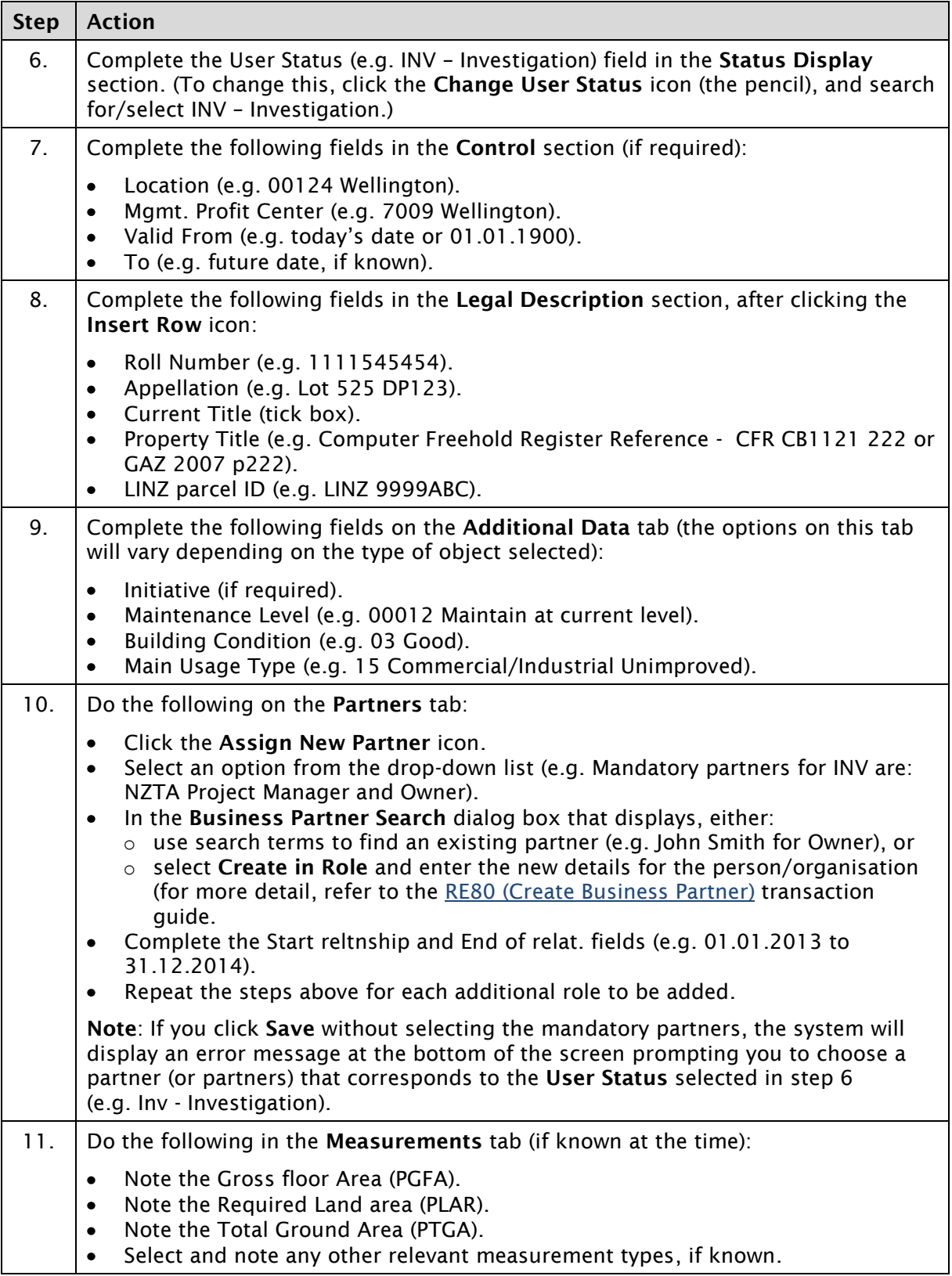

*Continued on next page…*

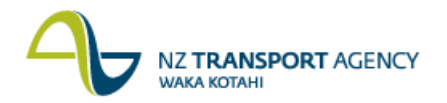

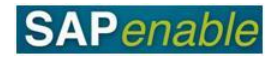

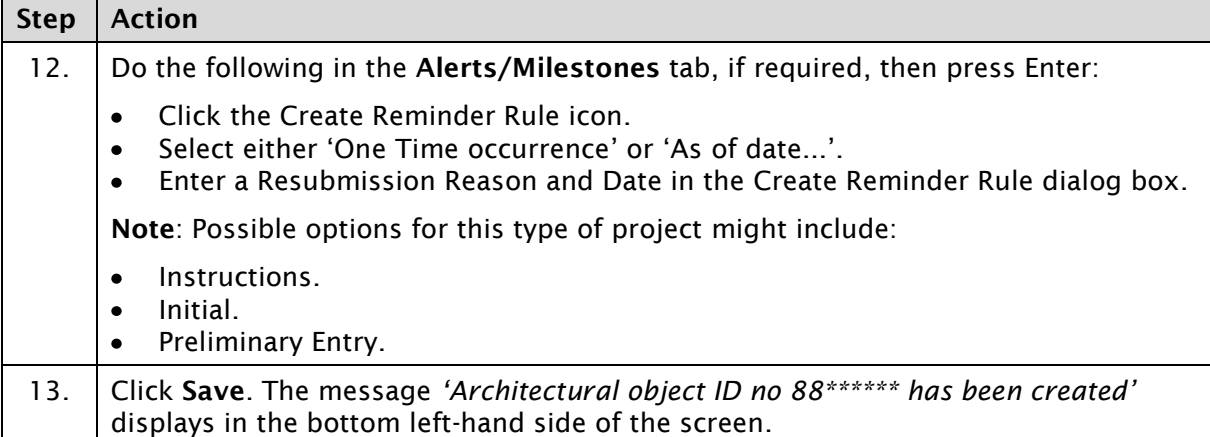

## **Detailed procedure**

Follow the steps below to complete this transaction.

- 1. Select **Object Overview** in the Navigation area.
- 2. Select **Architectural Object** from the drop-down list, then click the **Create** icon (circled below).

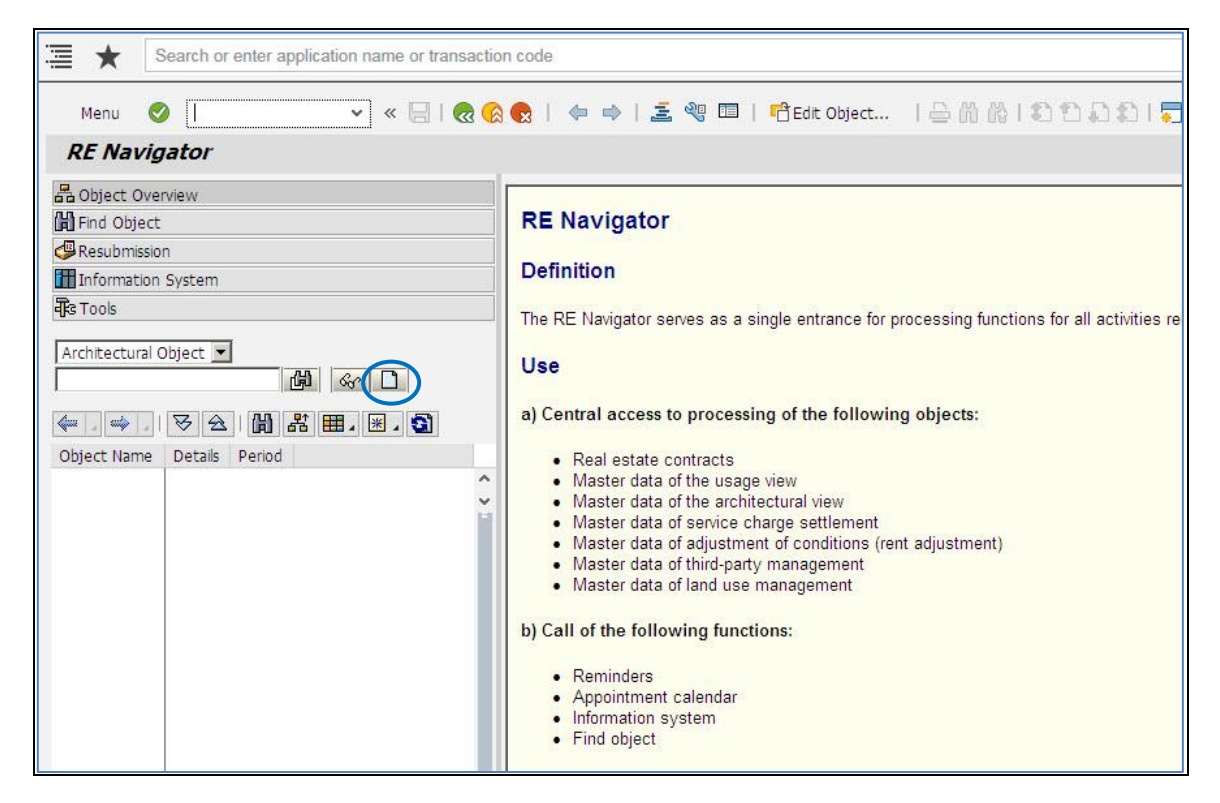

3. Complete the **Arch. Object Type** (select '01PR' for Property) field in the **Create Architectural Object** dialog box and press Enter.

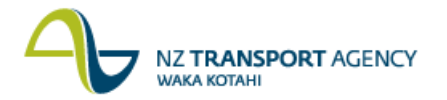

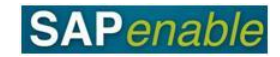

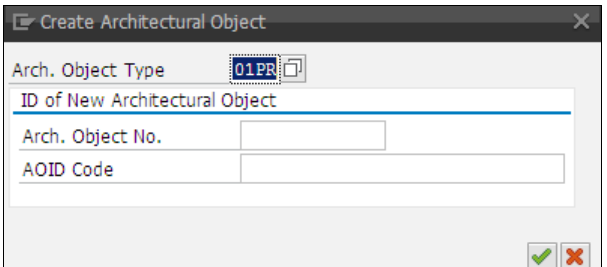

**Note**: Delete any data that defaults into the Arch. Object No. or AOID Code fields.

**Result**: The **Architect. Object <Type> <NEW> Create**: **General Data** screen opens in the right-hand pane with the default **General Data** tab displaying.

4. Do the following in the **Address** section:

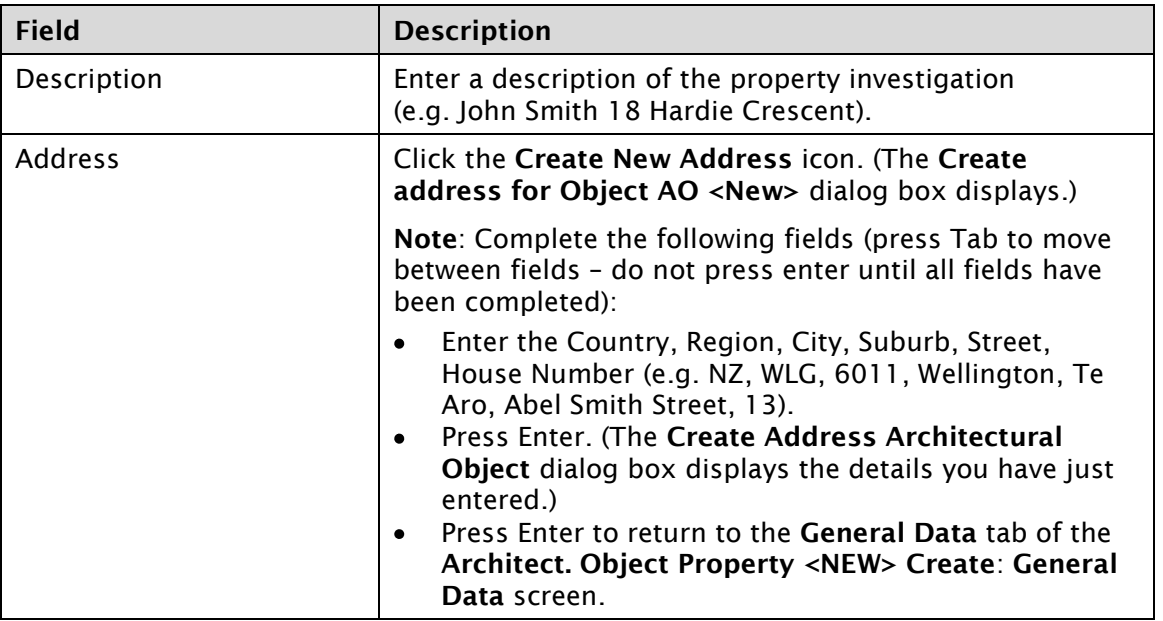

**NZ TRANSPORT AGENCY** WAKA KOTAHI

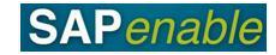

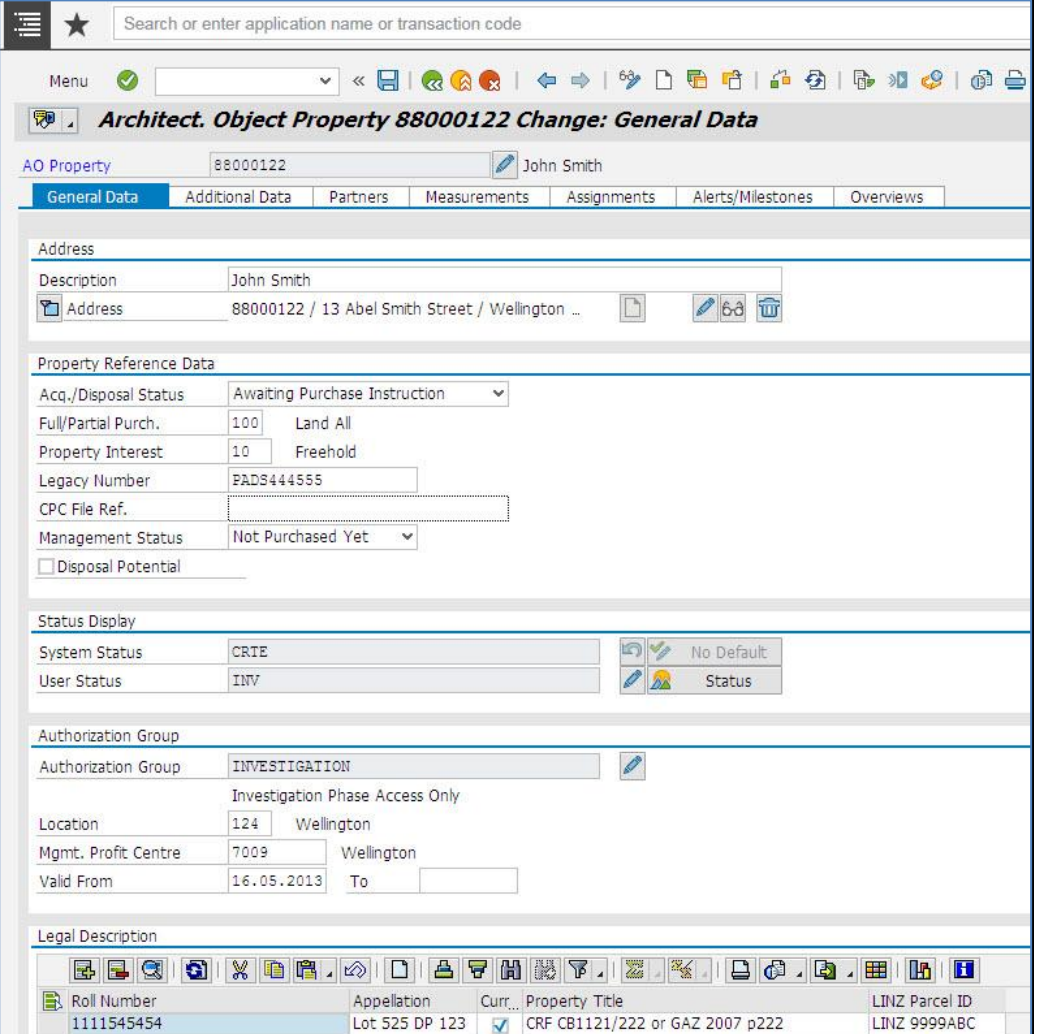

5. Complete the following fields in the **Property Reference Data** section:

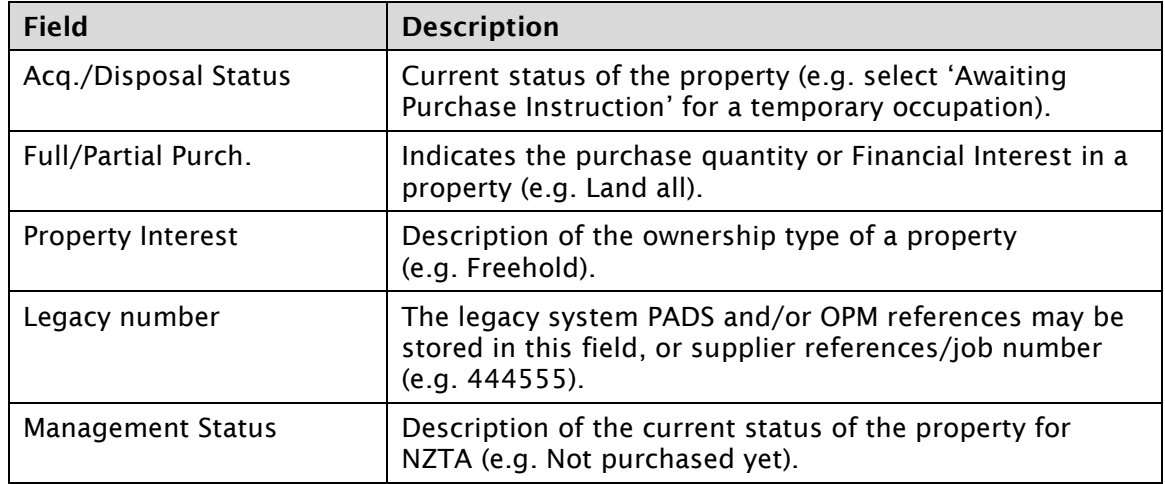

## **Notes**:

- The CPC file ref. field does not need to be completed for Investigation projects.
- After completing the Address details, the system may default an error message requiring you to complete the Mgmt. Profit Centre field before completing the other fields.

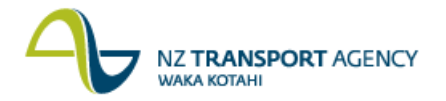

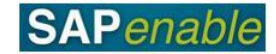

6. Complete the following fields in the **Status Display** section:

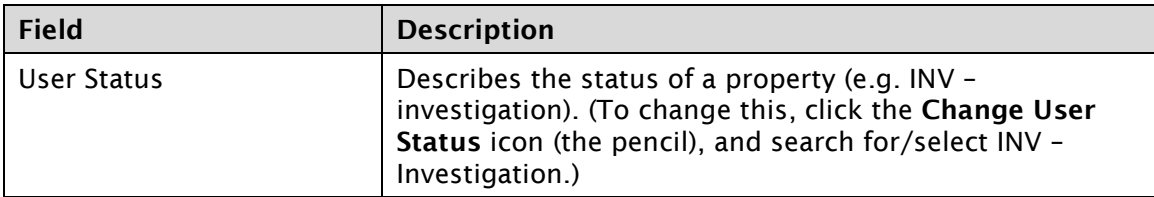

7. Complete the following fields in the **Control** section (if required):

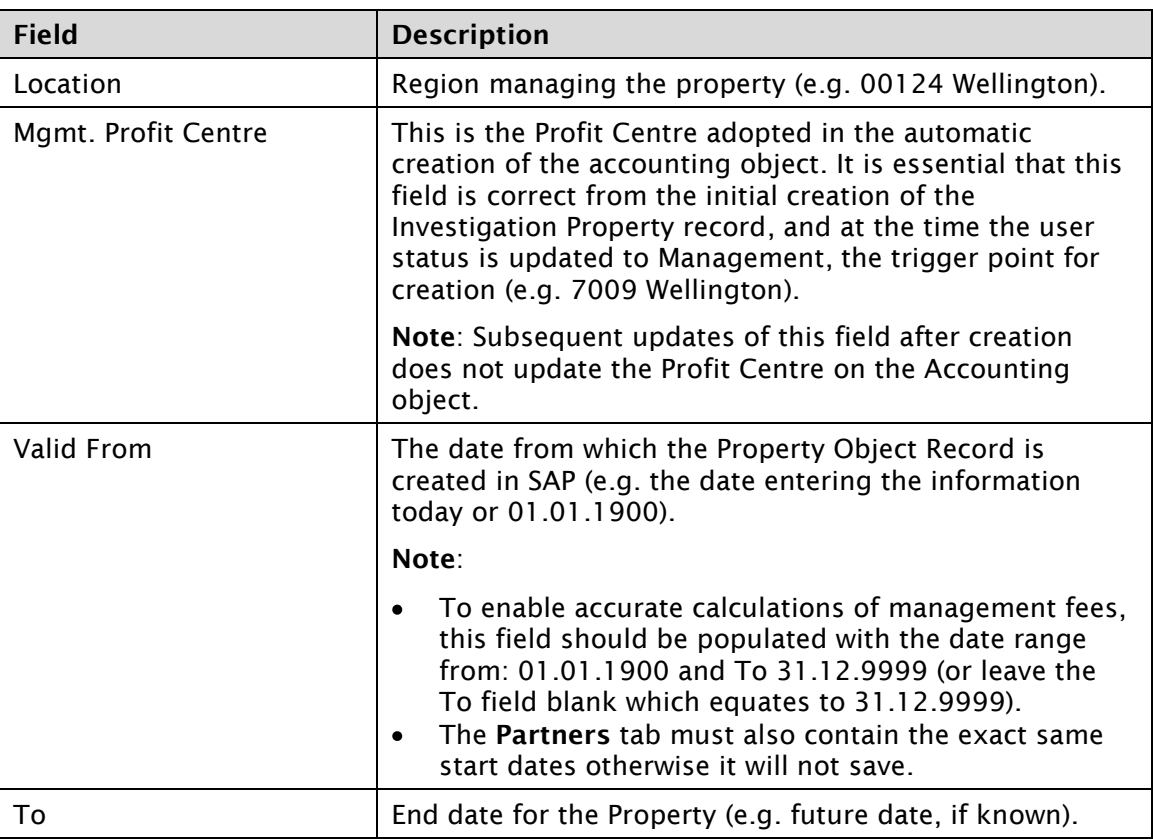

8. Complete the following fields in the **Legal Description** section, after clicking the **Insert Row** icon:

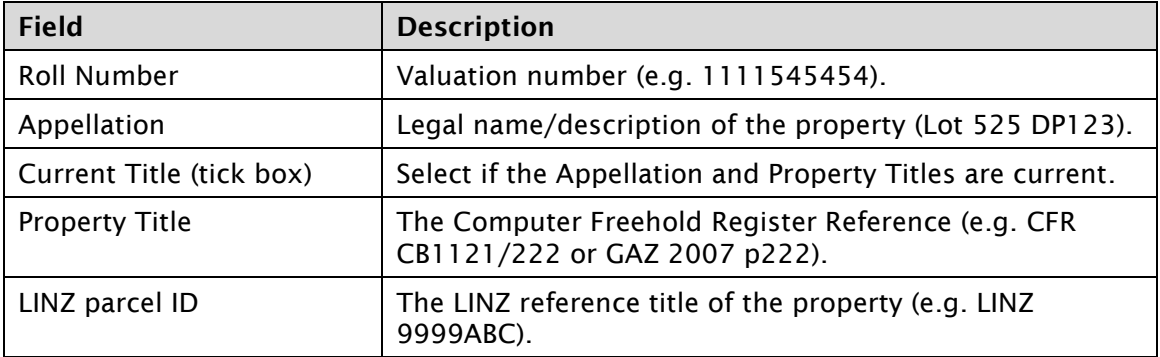

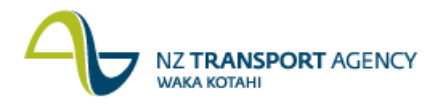

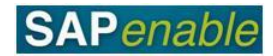

9. Complete the following fields on the **Additional Data** tab (the options on this tab will vary depending on the type of object selected):

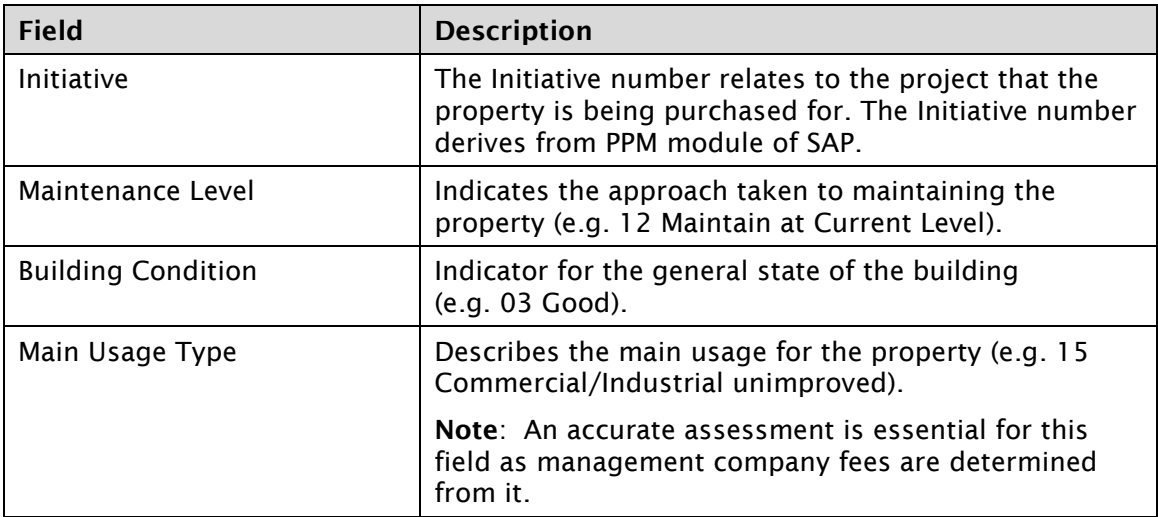

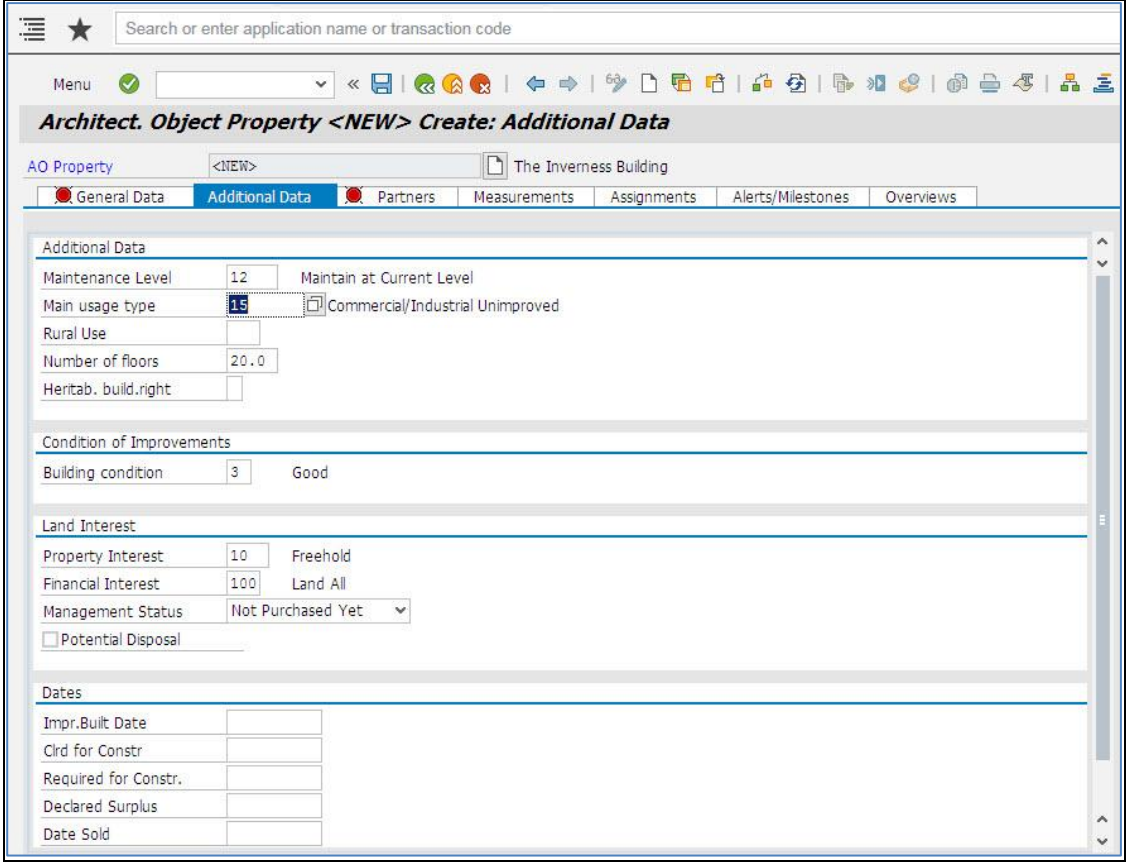

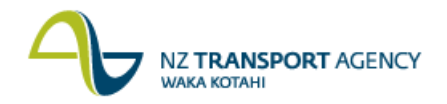

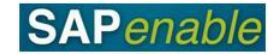

- 10. Do the following on the **Partners** tab:
	- Click the **Assign New Partner** icon (circled in blue).
	- Select an option from the drop-down list. For an Investigation Project the mandatory  $\bullet$ Business Partners are:
		- o NZTA Project Manager.
		- o Owner.
	- In the **Business Partner Search** dialog box that displays, either:
		- o use search terms to find an existing partner (e.g. John Smith for Owner), or
		- o select **Create in Role** and enter the new details for the person/organisation (for more detail, refer to the RE80 (Create Business Partner) transaction guide.
	- Complete the Start reltnship and End of relat. fields (e.g. 01.01.2013 to 31.12.2014). (Note that the Business Partner fields start date must correspond to the Validity of the object specified on the General tab.)
	- Repeat the steps above for each additional role to be added.

**Note**: If you click **Save** without selecting the mandatory partners, the system will display an error message at the bottom of the screen prompting you to choose a partner (or partners) that corresponds to the **User Status** selected in step 6 (e.g. Inv - Investigation).

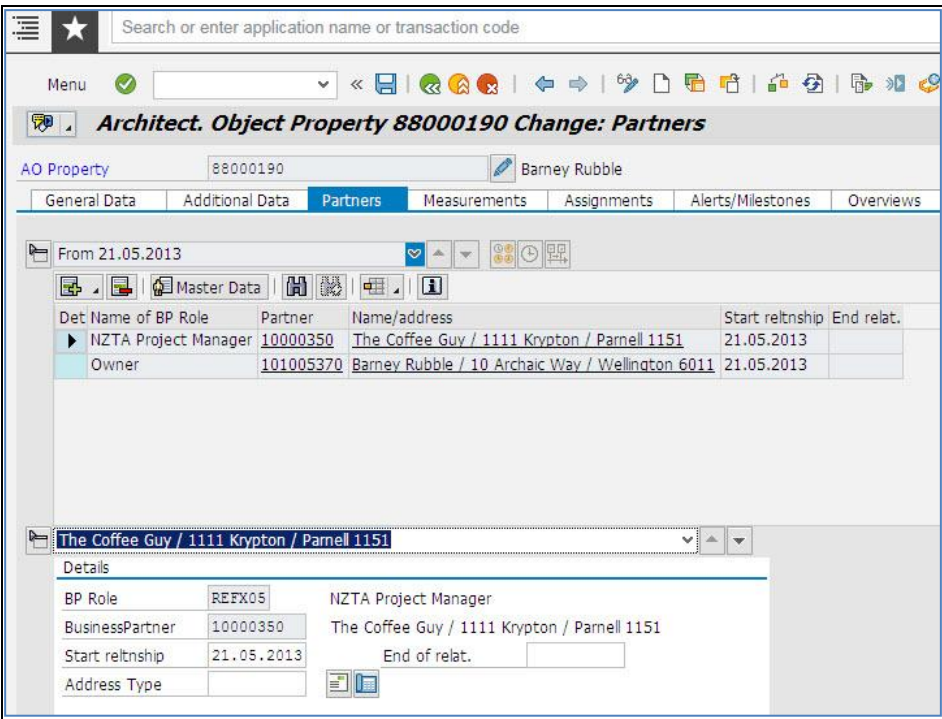

- 11. Do the following in the **Measurements** tab:
	- Note the Gross floor Area (PGFA).
	- Note the Required Land area (PLAR).  $\bullet$
	- $\bullet$ Select and note any other relevant measurement types.

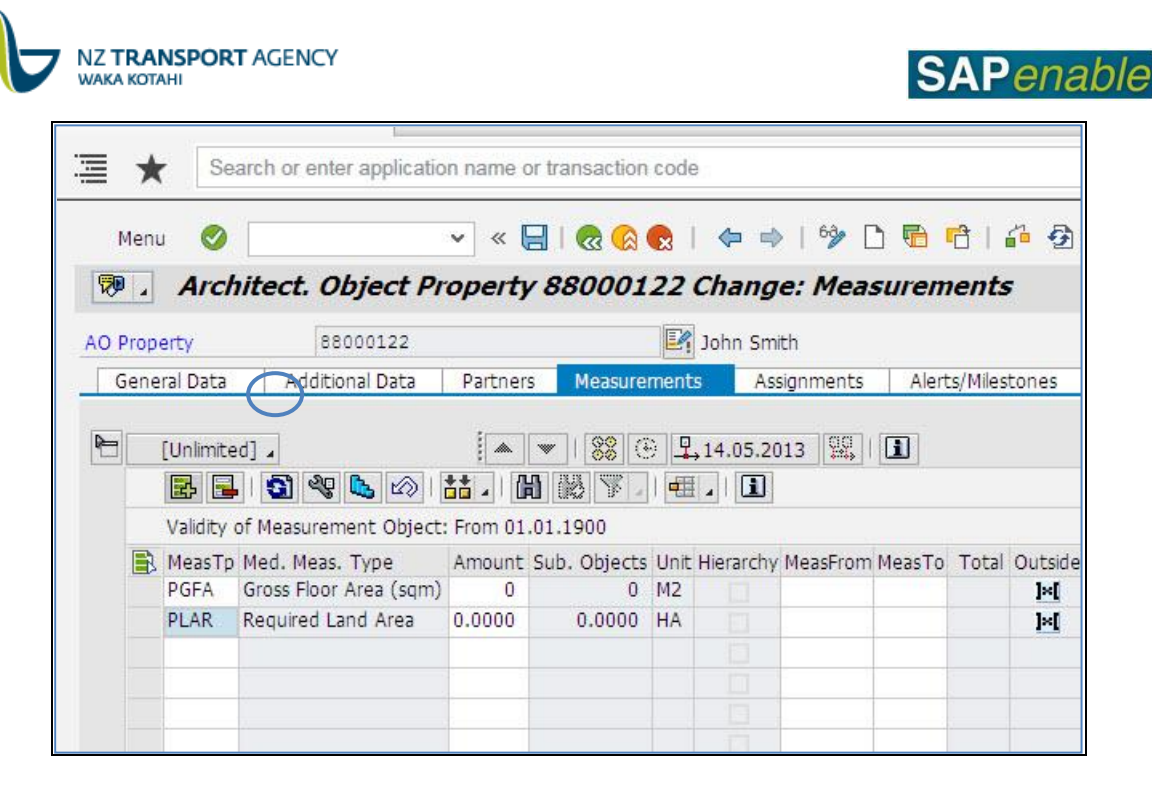

12. Do the following in the **Alerts/Milestones** tab, if required:

- Click the **Create Reminder Rule** icon.  $\bullet$
- Select either 'One Time occurrence' or 'As of date...'.  $\bullet$
- Enter a Resubmission Reason and Date in the **Create Reminder Rule** dialog box.  $\bullet$
- Press Enter.  $\bullet$

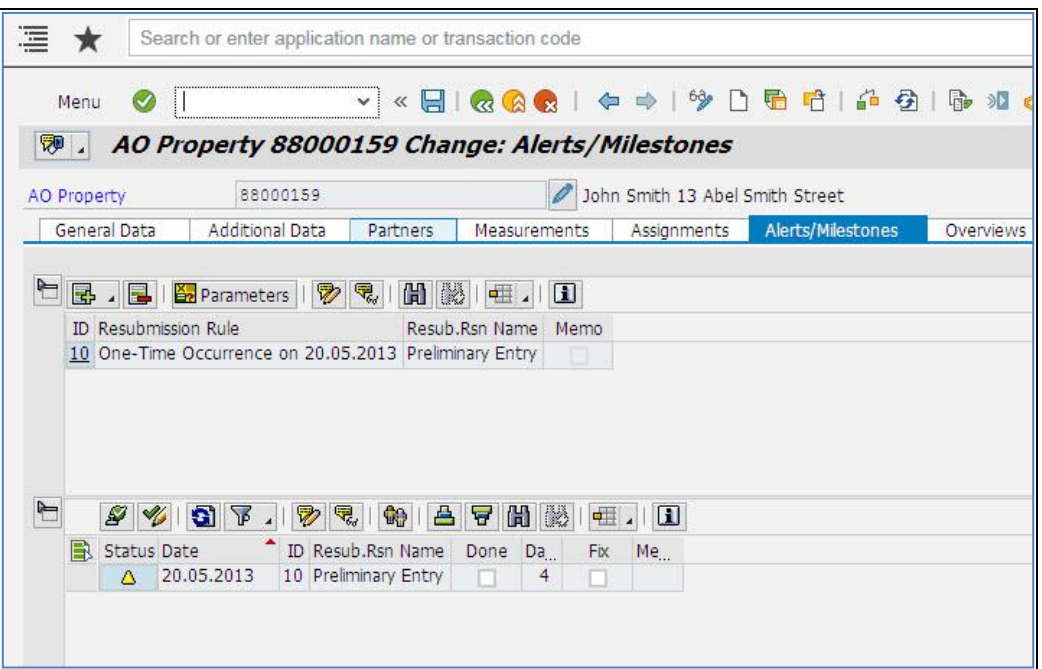

13. Click **Save**. The message *'Architectural object ID no 88\*\*\*\*\*\* has been created'* displays in the bottom left-hand side of the screen.